# **MICT PASS GUIDELINES**

#### **REGISTRATION PROCESS**

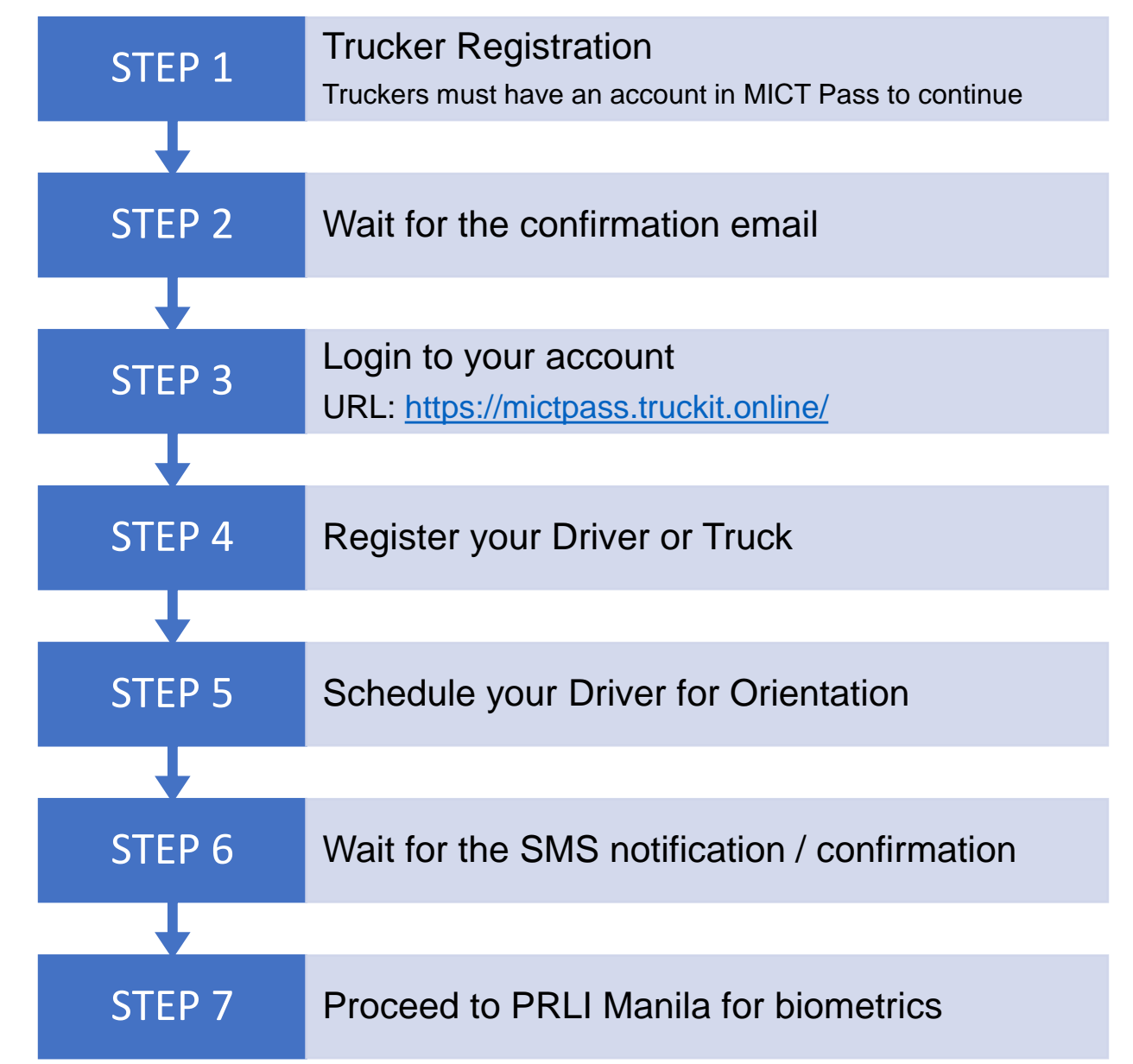

## **TRUCKER ACCOUNT REGISTRATION**

### **TRUCKER ACCOUNT REGISTRATION**

- I. Go to <https://mictpass.truckit.online/RegisterTrucker>
- II. Fill up the required fields.

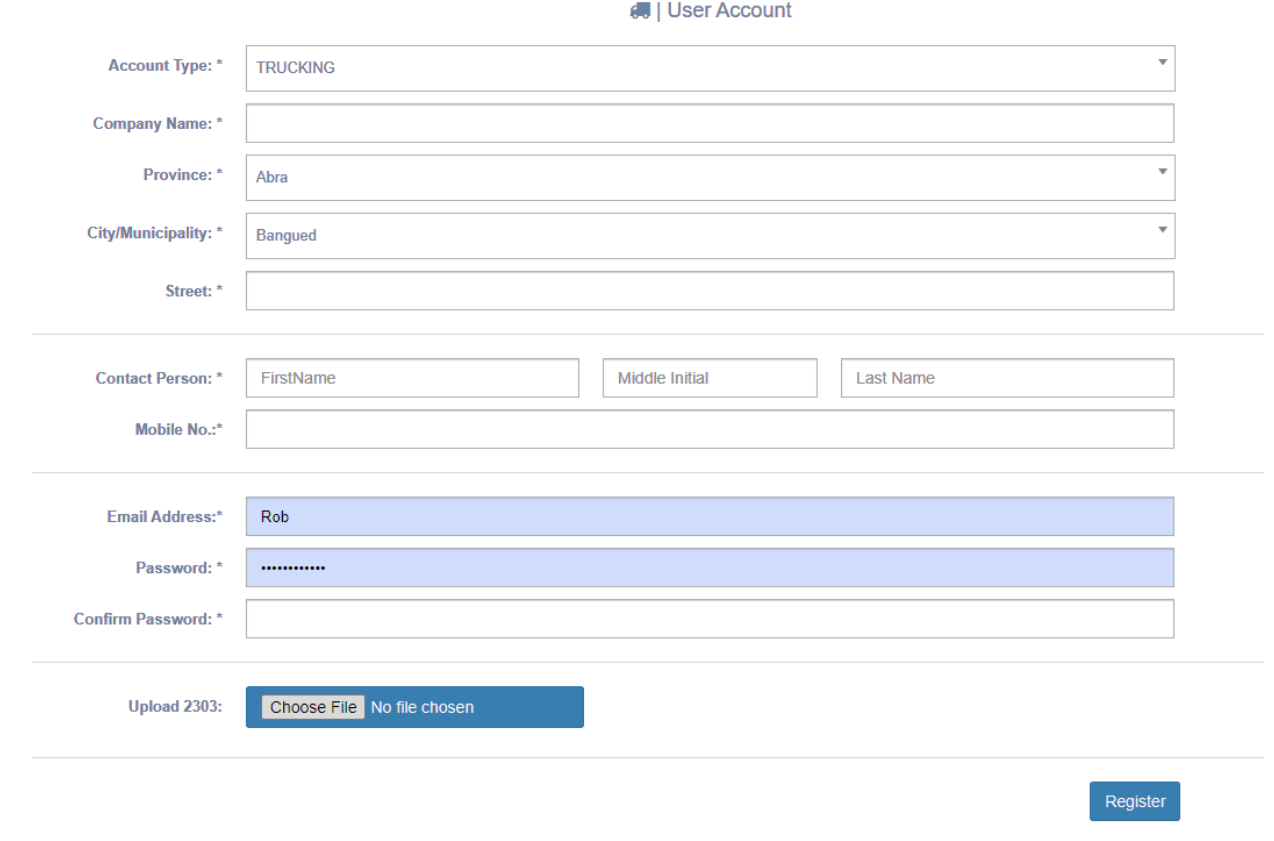

#### **TRUCKER ACCOUNT REGISTRATION**

III. After registration, you will receive an email with verification link *(see image below)*

PRLI Online Container Yard System (REGISTRATION) D Inbox x

Pacific Roadlink Logistics Inc. < no-reply@logisticsphilippines.com> to me  $-$ Please click the link below to complete your registration http://cv.truckit.online/CompleteRegistration?i=SVVTUjlxMDAwMDAwMDI5

III. Click the link and you will be redirected to a confirmation page *(see image below)*

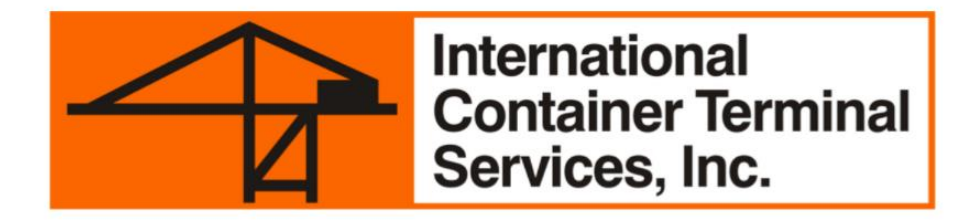

Email verified, please wait for your account to be validated. You will receive an Email notification when your account is validated.

IV. You will receive another email once your account is validated and ready to use

### **DRIVER REGISTRATION/UPDATE**

#### **DRIVER REGISTRATION**

- I. Login your account, go to <https://mictpass.truckit.online/>
- II. Click **Register Driver** Tab and fill up the required fields.

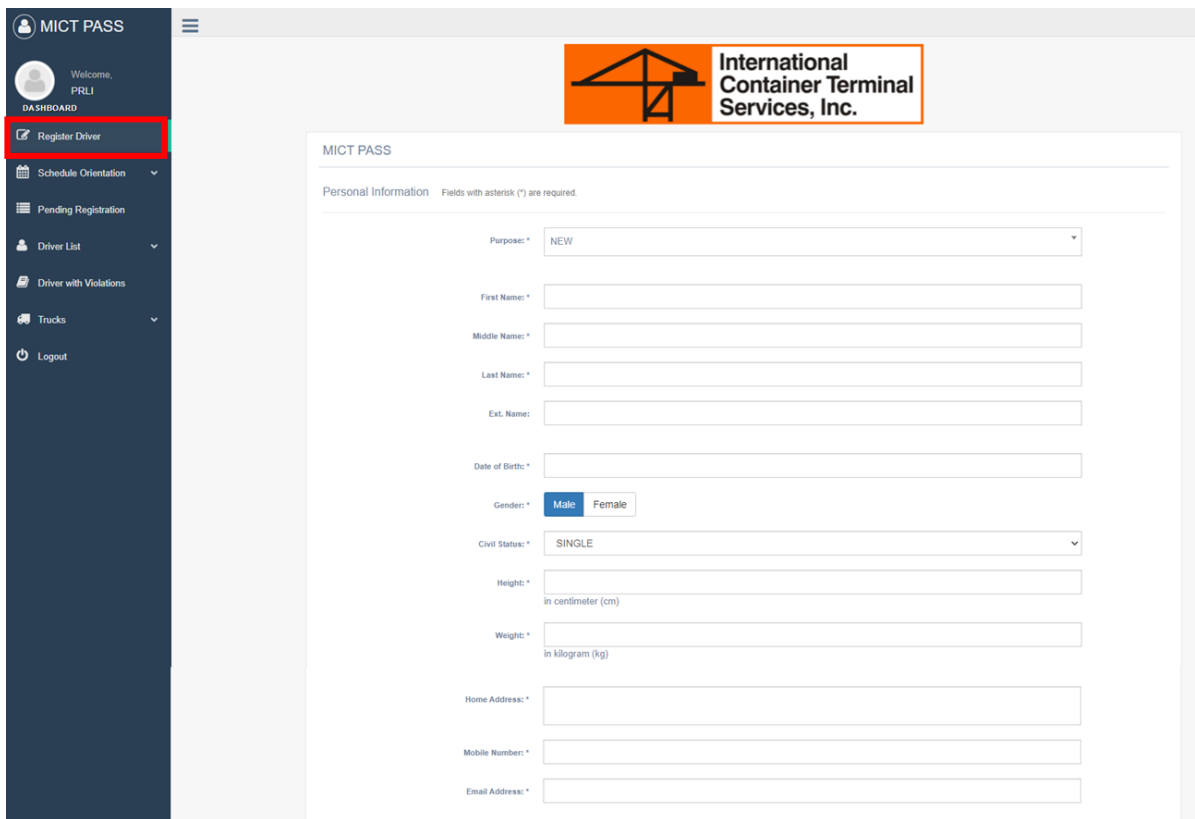

*IMPORTANT: Please make sure to provide active mobile or phone number and email address. Notifications and announcements will be sent through the registered number/email address.*

#### **DRIVER REGISTRATION**

III. After registration, set a schedule of orientation for your drivers *(see image below)*

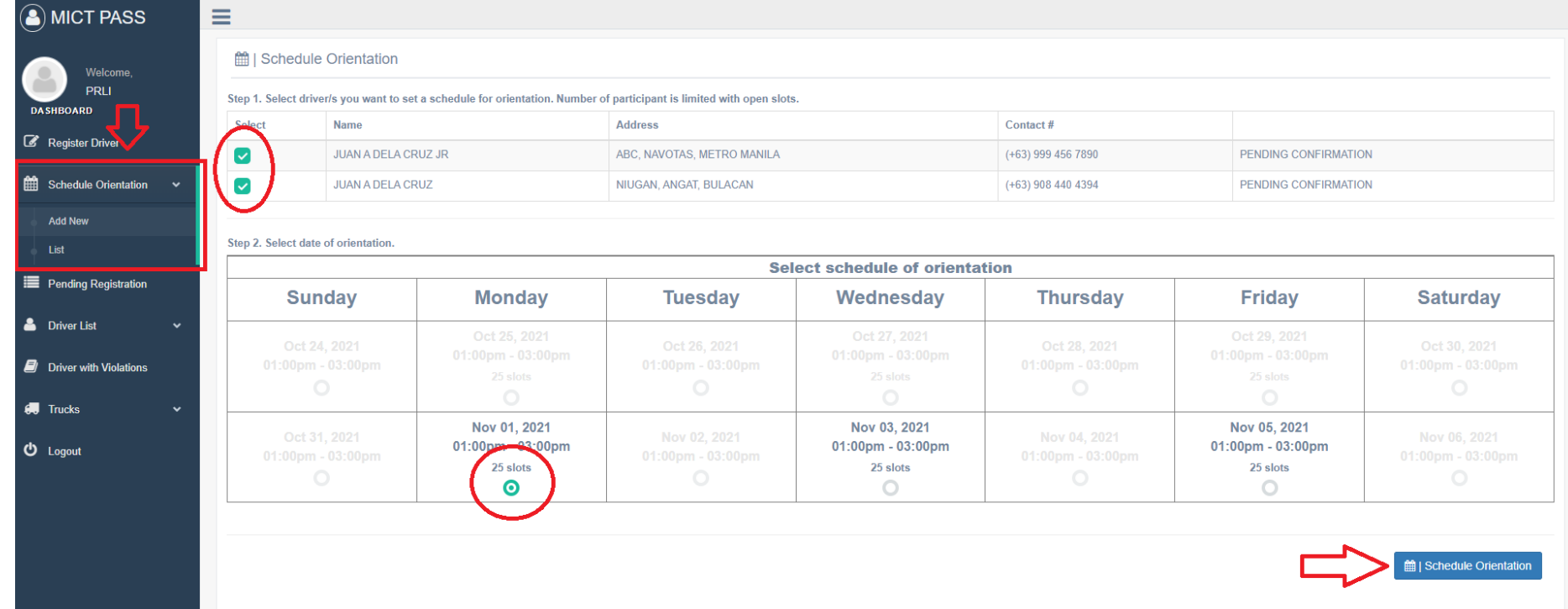

Step 1. Select driver/s you want to set a schedule for orientation. Number of participant is limited with open slots. Step 2. Select date of orientation. Then click Schedule Orientation.

### **DRIVER REGISTRATION**

III. To check the list of for orientation *(see image below)*

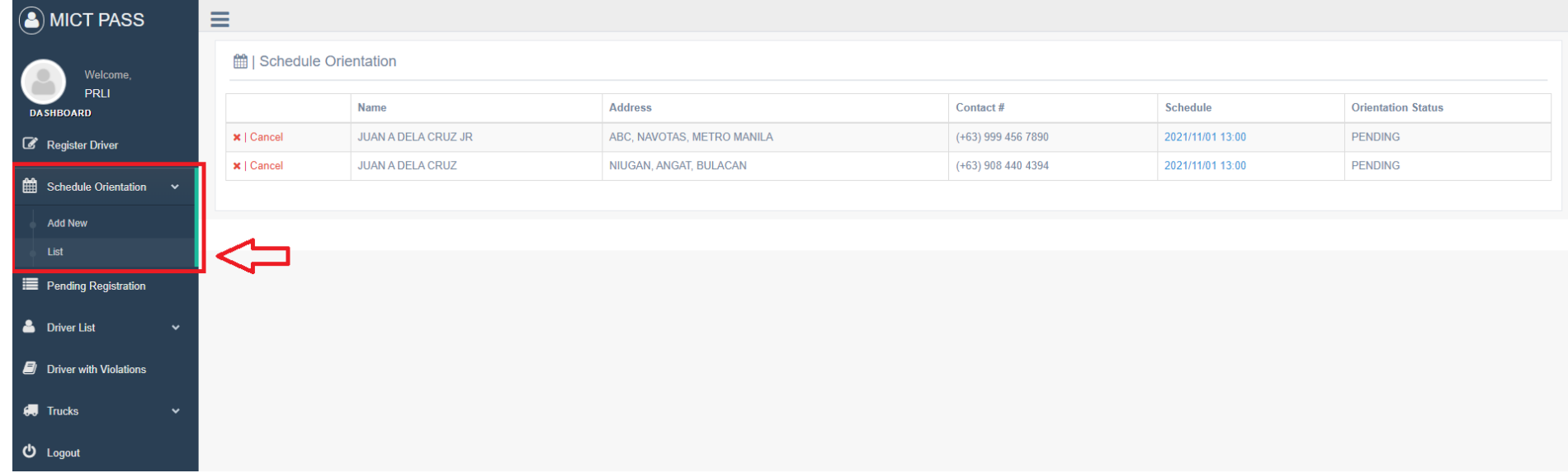

*Note: You can also cancel the schedule if needed. Penalty may apply for multiple cancellation of schedule.*

- IV. Once orientation is complete, the driver will receive an SMS notification of completion.
- V. NEW DRIVER should proceed to the nearest PRLI MANILA C4 Road, Brgy. Tugatog, Malabon, Manila 1470<https://goo.gl/maps/r9cTWv3a7R52> for biometrics.

## **PENDING DRIVER REGISTRATION/UPDATE**

#### **PENDING REGISTRATION**

To view pending registration list. Click **Pending Registration** tab on the left side panel.

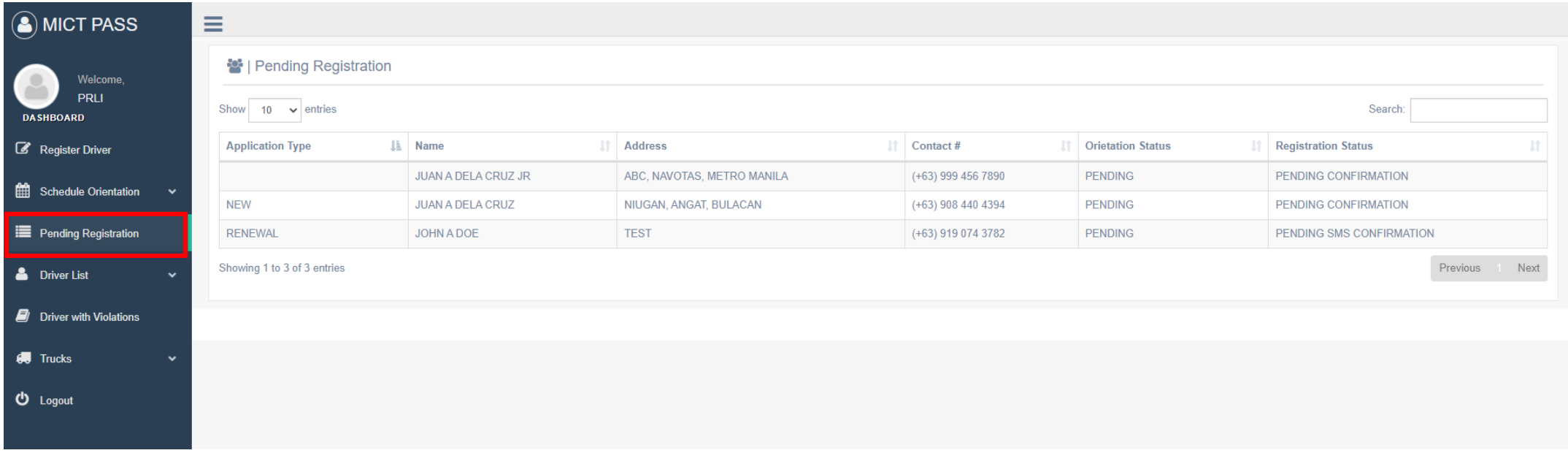

## **REGISTERED DRIVER**

#### **REGISTERED DRIVER LIST**

To check registered Driver. Click **Driver List** tab on the left side panel.

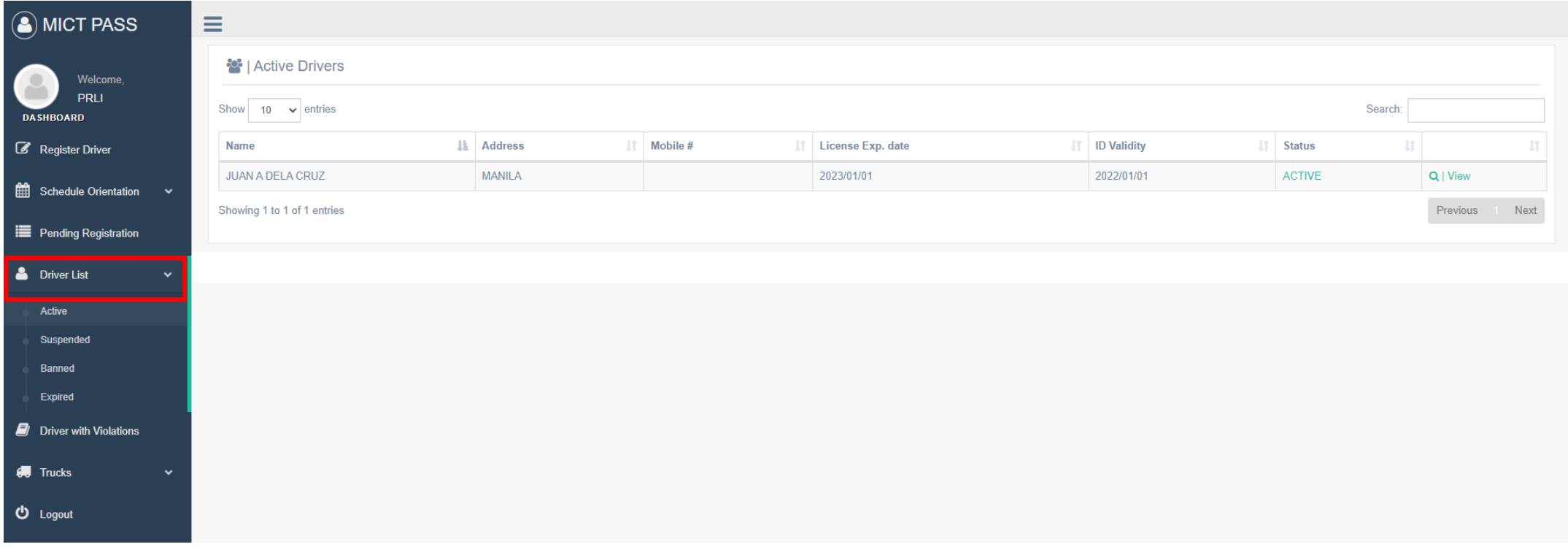

*Note: Status are categorized in 4: Active, Suspended, Banned, Expired*

### **DRIVER VIOLATION LIST**

#### **DRIVER VIOLATION LIST**

To check driver's violation. Click **Driver with Violation** tab and click the **View** icon on the right most column of the table.

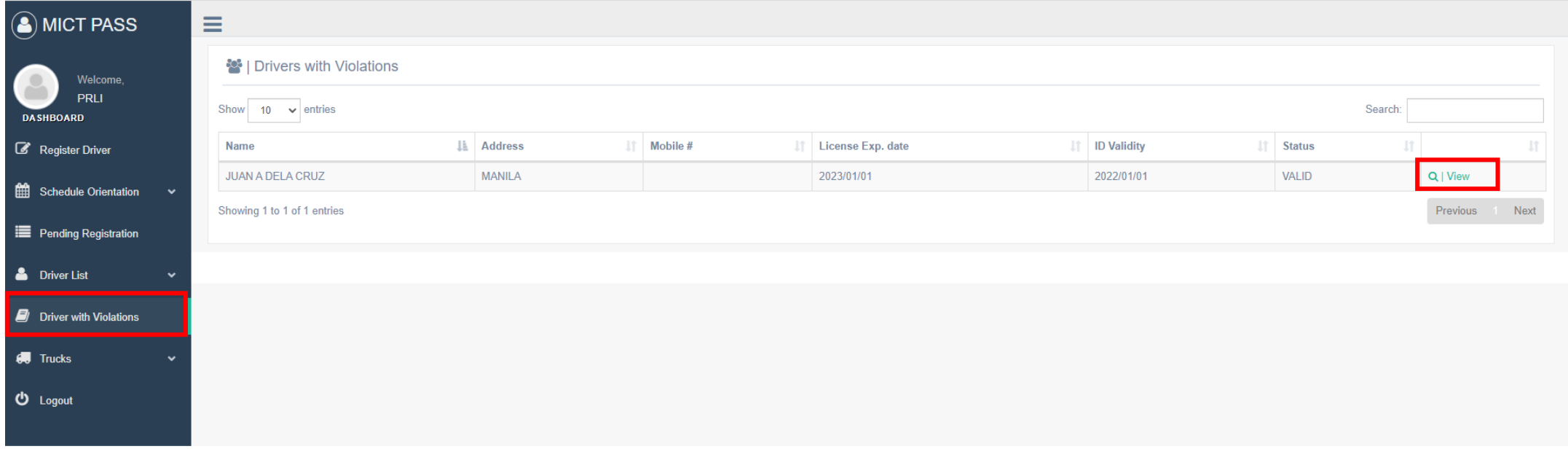

### **TRUCK REGISTRATION**

#### **TRUCK REGISTRATION**

#### To register your truck. Click **Trucks** tab then click **Add New**

Fill up the form and upload all required documents and images then click **Save**

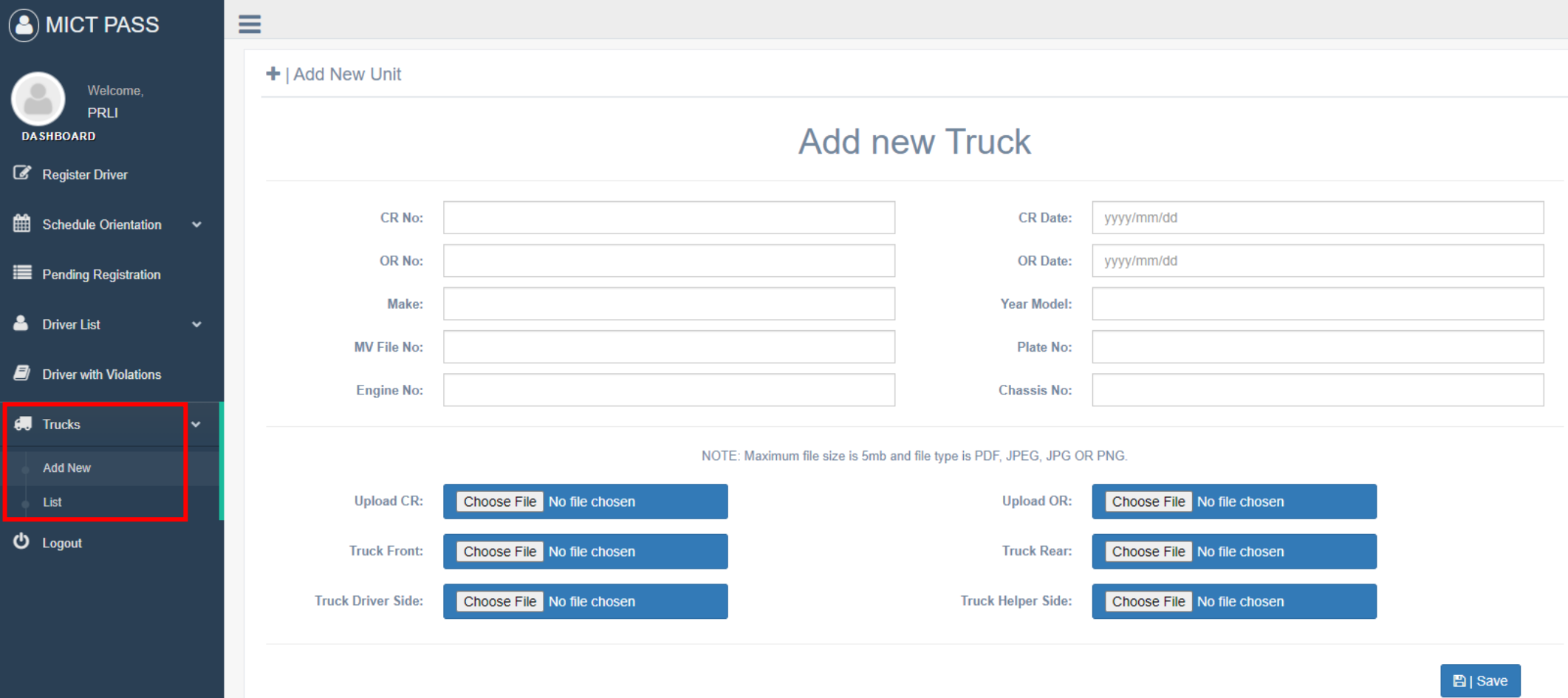

#### **TRUCK REGISTRATION**

To check registered truck. Click **Trucks** tab then click **List**

You can also remove or update registration

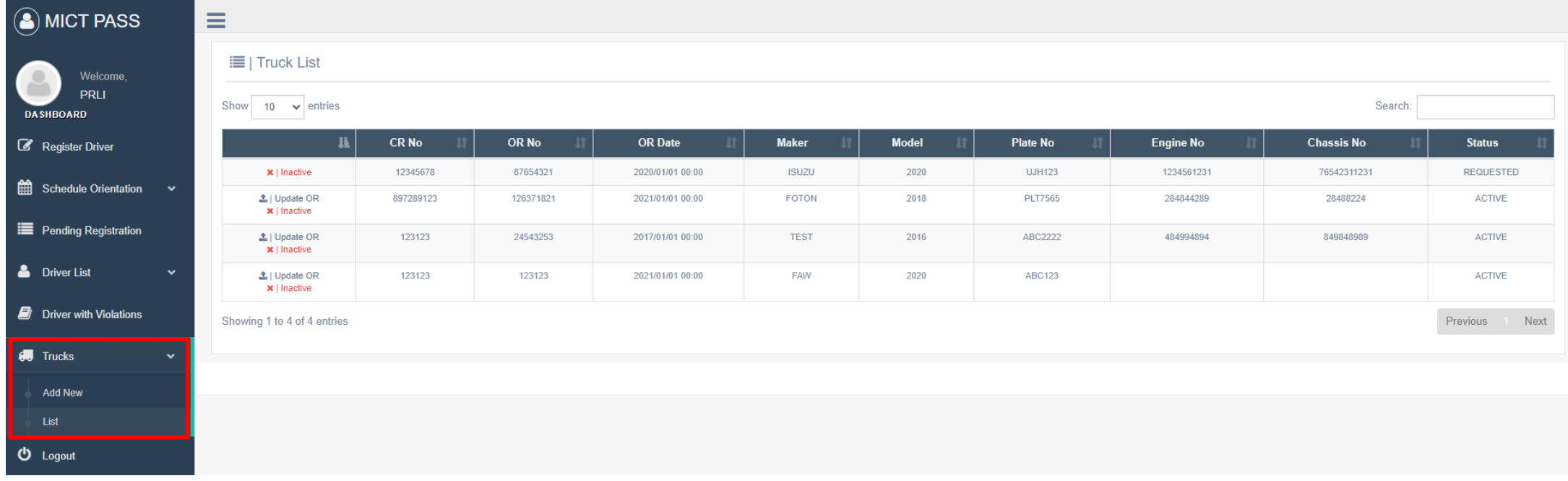

*IMPORTANT: Update your truck's OR to avoid inactivation*